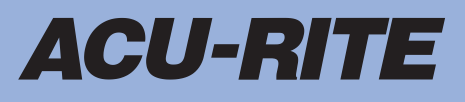

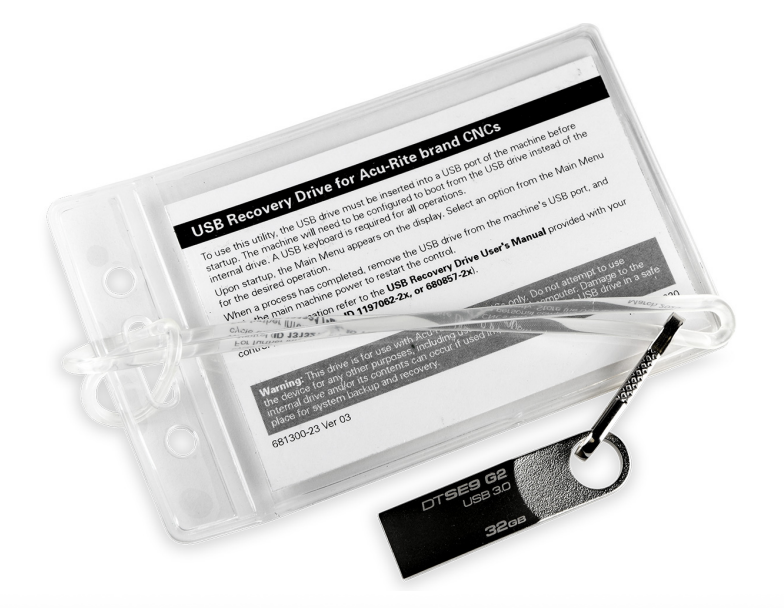

User's Manual

# **USB Recovery Drive**

For use with: MILLPWRG2 TURNPWR

**English (en) 03/2020**

# **Table of Contents**

## 1 - 1 Introduction

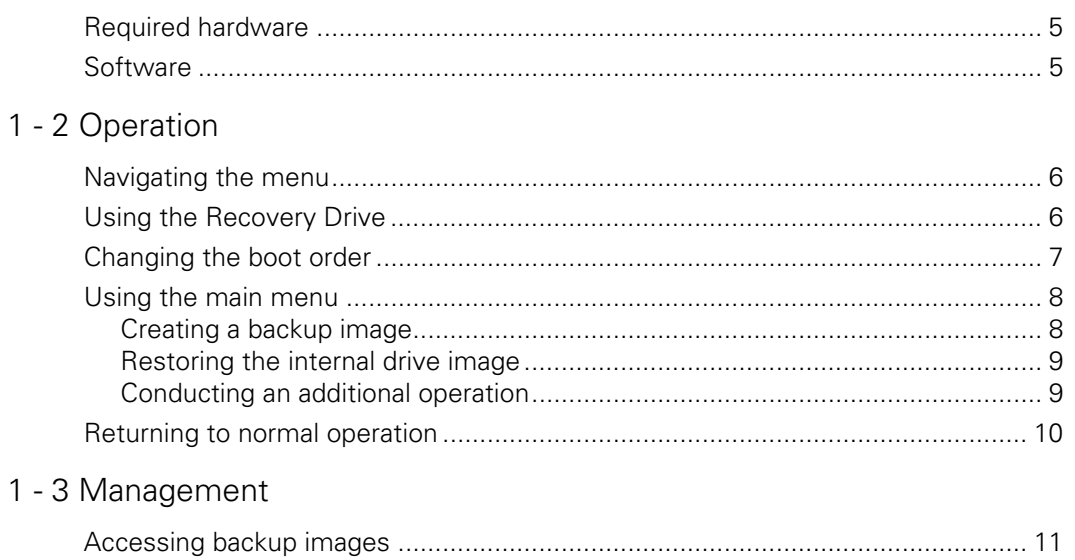

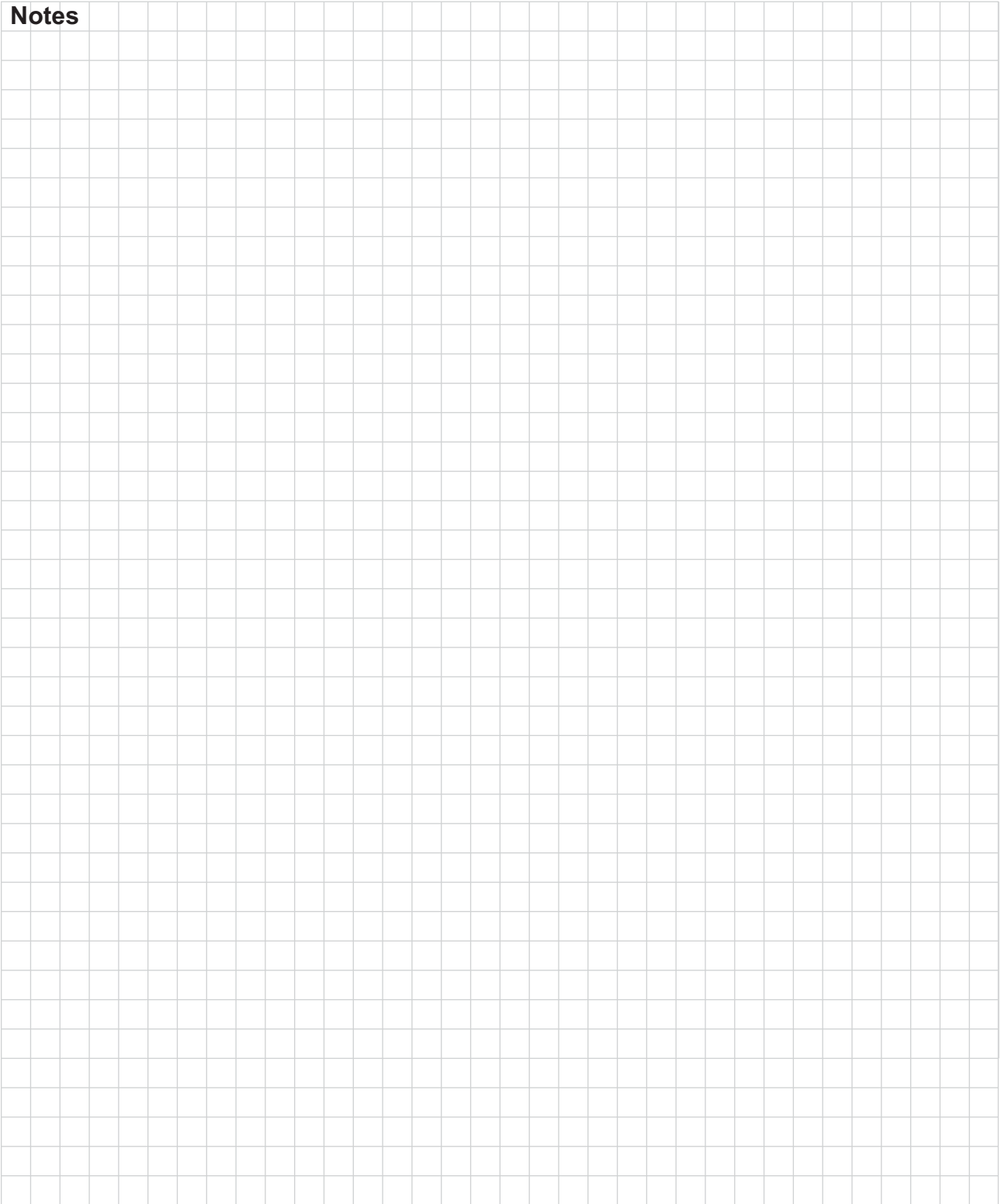

## **1 - 1 Introduction**

This document describes operation and use of the USB Recovery<br>Drive 1127022-02 for ACU-RITE® MILLPWR<sup>G2</sup> (IDs 1113777-xx, 1232170-02), and TURNPWR (IDs 1280434-0x, 1280435-0x).

This utility is designed to backup system information or to recover from a damaged or corrupted internal drive.

## <span id="page-4-1"></span>**Required hardware**

A USB-type IBM compatible (PC) keyboard is required for all operations.

## <span id="page-4-2"></span><span id="page-4-0"></span>**Software**

The USB Recovery Drive is a product of HEIDENHAIN Corporation and is based on the open source Clonezilla project.

[More information is available at](http://www.clonezilla.com) www.clonezilla.org.

<span id="page-5-0"></span>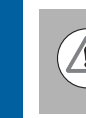

Damage to the control can occur if the USB Recovery Drive is used improperly. Use extreme caution and read and understand each operation thoroughly before executing.

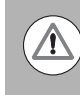

Damage to other devices can occur. The Recovery Drive is designed to be used only on MILLPWR<sup>G2</sup> (IDs 1113777-xx, 1232170-02), and TURNPWR (IDs 1280434-0x, 1280435-0x). Do not use on any other device including personal computers.

## <span id="page-5-3"></span><span id="page-5-1"></span>**Navigating the menu**

To navigate the USB Recovery Drive menu:

- Press the **UP** or **DOWN ARROW** keys on the USB keyboard to highlight a menu option
- **Press the Enter** key on the USB keyboard to select the highlighted option and enter its submenu or to run the highlighted option

## <span id="page-5-4"></span><span id="page-5-2"></span>**Using the Recovery Drive**

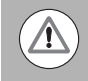

Damage to the contents of the internal drive or any connected external drive may occur if all external drives are not removed prior to using the USB Recovery Drive. Ensure that the USB Recovery Drive is the only USB storage device attached during its use.

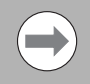

While running a backup or recovery, multiple operations will take place and will require several minutes to complete. During these operations messages will scroll on the screen. This is normal and can be ignored.

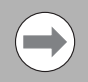

If error messages are generated, make sure instructions are being followed correctly. If the error reoccurs, contact HEIDENHAIN Corporation for instructions.

To use the USB Recovery Drive:

- Shut down the machine
- Ensure that no other USB or external drives are attached to the machine
- ▶ Plug in a USB-type IBM compatible (PC) keyboard
- ▶ Insert the USB Recovery Drive into a USB port of the machine
- Follow the procedure for ["Changing the boot order" on page 7](#page-6-0)

## <span id="page-6-1"></span><span id="page-6-0"></span>**Changing the boot order**

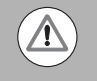

Damage to the internal drive or its contents can occur if the USB Recovery Drive is removed during the backup or recovery process. Wait to remove the USB Recovery Drive until the operation completes as indicated by the message stating "System halted".

Accessing the BIOS menu and changing the machine boot order is required to boot from the USB Recovery Drive and access the drive's menus. Follow the instructions for ["Using the Recovery Drive" on](#page-5-2)  [page 6](#page-5-2) prior to following the instructions below.

To change the machine boot order:

- Switch power on for the machine
- **Press the F2** key repeatedly as soon as boot information begins to display on the screen The machine will enter the BIOS configuration menu
- Press the right arrow key to highlight "Boot" at the top menu bar

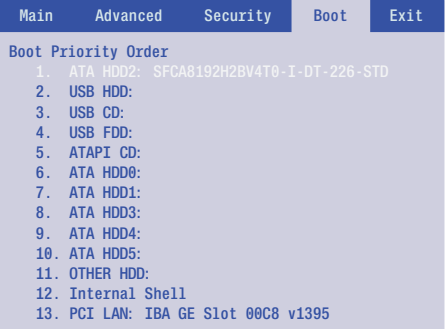

Press the **DOWN ARROW** key to highlight "USB HDD"

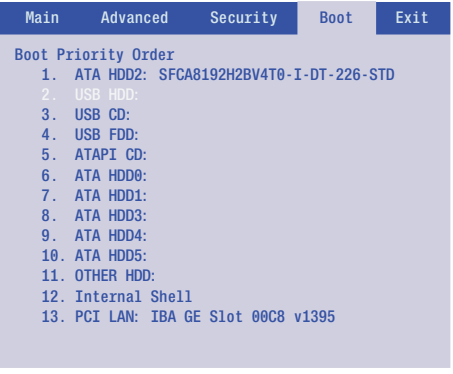

- Press the "**+**" key as needed to move the selection to the top of the list
- Press **F10** to save and exit BIOS
- **Press the Enter** key to confirm exit

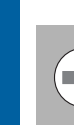

The machine will reboot and the USB Recovery Drive main menu will be displayed.

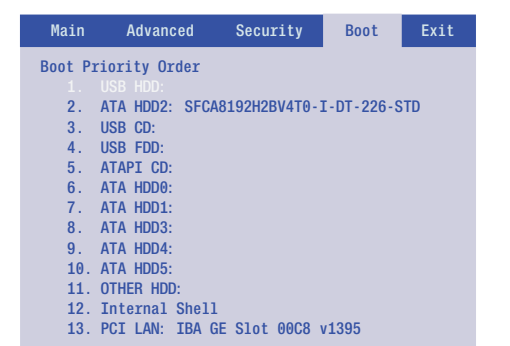

#### <span id="page-7-2"></span><span id="page-7-0"></span>**Using the main menu**

Upon startup, after ["Changing the boot order" on page 7](#page-6-0), the USB Recovery Drive's main menu will be displayed. For all available options, the system will perform a partially automated operation. User confirmation or input may be required. Follow the on-screen instructions for each operation as they are provided.

Each operation will take several minutes to complete and many messages will scroll on the screen. This is normal and the messages can be ignored.

Main menu options are:

- 1. Create Backup Image of internal drive
- 2. Restore Image onto internal drive

#### <span id="page-7-1"></span>**Creating a backup image**

This option will create a full disk clone image of the entire internal drive. The backup will be placed on the USB drive in the HC\_BACKUPS partition, in the HC\_Backup folder, with the filename you input during the operation. Several backups can be created and stored on the USB drive using unique filenames for each backup. The HC\_BACKUPS partition of the USB drive, which contains the backup images, is not visible or accessible on a Windows PC.

To create a backup image of the entire internal drive:

- ▶ Select "1. Create Backup Image of internal drive"
- ▶ Type a filename for the backup
- **Press Enter** to continue the backup operation "System halted" will show on the console when an operation is complete
- ▶ To conduct an additional backup or recovery operation, see ["Conducting an additional operation" on page 9](#page-8-1)
- ▶ To return to normal operation, see "Returning to normal operation" [on page 10](#page-9-0)
- 1. Create Backup Image of internal drive
- 2. Restore Image onto internal drive

#### <span id="page-8-2"></span><span id="page-8-0"></span>**Restoring the internal drive image**

This option will reset the entire internal drive to a previous machine state from which the backup image was made. The image that is restored to the internal drive can be selected from a list of available backup images present on the USB drive.

The images available on the USB drive include the MILLPWR<sup>G2</sup> and TURNPWR factory default images and any backup images that were created. [See "Creating a backup image" on page 8.](#page-7-1)

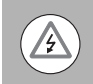

Be certain to select the correct MILLPWR<sup>G2</sup> or TURNPWR image for your control.

A MILLPWR<sup>G2</sup> image is not compatible with TURNPWR, and a TURNPWR image is not compatible with MILLPWR<sup>G2</sup>.

If the wrong image is used, the Restoring a backup image process will need to be repeated, selecting the correct image for your control.

To restore an image onto the internal drive:

- Select **2. Restore Image onto internal drive**
- ▶ Select the backup image or factory default image to restore
- Press **Enter**

A warning will ask you to verify that you want to continue with the drive image restoration.

**P** Press **Y** and then **Enter** on the USB keyboard to continue the backup operation

"System halted" will show on the console when the operation is complete

or

- **Press N** and then **Enter** on the USB keyboard to cancel the drive image restoration
- ▶ To conduct an additional backup or recovery operation, see ["Conducting an additional operation" on page 9](#page-8-1)
- ▶ To return to normal operation, see "Returning to normal operation" [on page 10](#page-9-0)

#### <span id="page-8-1"></span>**Conducting an additional operation**

To conduct an additional backup or recovery operation:

- ▶ Leave the USB Recovery Drive plugged into the machine's USB port
- ▶ Cycle the machine power switch to reboot the machine The machine will reboot and the USB Recovery Drive main menu will be displayed
- Select an option from the main menu and follow the corresponding instructions above

## <span id="page-9-1"></span><span id="page-9-0"></span>**Returning to normal operation**

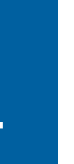

Damage to the control may occur if **Find Home** is attempted prior to recommissioning and re-establishing normal operation. Be sure to recommission the control after a recovery operation. For further information, refer to the installation manual for the control.

After a backup or recovery has completed and "System halted" is showing on the console:

- Remove the USB drive from the machine's USB port
- ▶ Cycle the machine power switch
- **Press the F2** key repeatedly as soon as boot information begins to display on the screen
- The machine will enter the BIOS configuration menu
- Press the RIGHT ARROW key to highlight "Boot" at the top menu bar

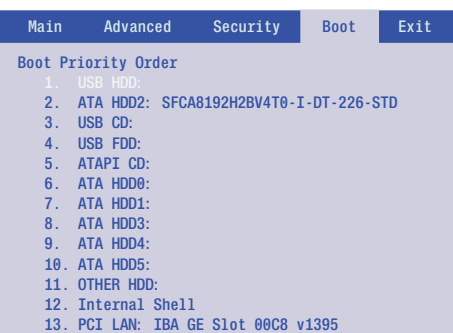

Press the **DOWN ARROW** key to highlight "ATA HDD2"

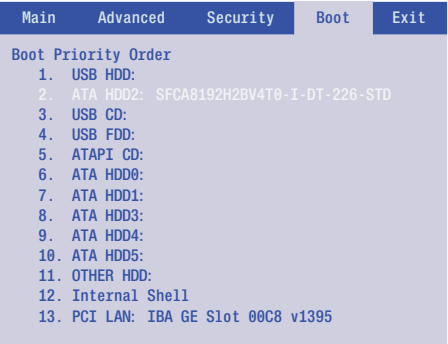

 Press the "**+**" key as needed to move the selection to the top of the list

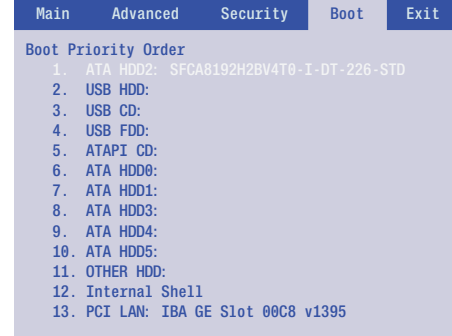

- Press **F10** to save and exit BIOS
- **Press the Enter** key to confirm exit
- The machine will automatically reboot
- On startup, the machine will request to Find Home and normal operation will be resumed

# -3 Management **1 - 3 Management**  $\overline{\phantom{0}}$

# <span id="page-10-0"></span>**1 - 3 Management**

## <span id="page-10-1"></span>**Accessing backup images**

System backup images are not accessible from a Windows PC. The control is used to manage backup images on the recovery drive.

- Switch the machine power on and wait for the control to startup completely
- ▶ Insert the USB Recovery Drive into an available USB port
- **P** Press the **DRO/PGM** key to switch to Programming mode, if necessary
- Use the **ARROW** keys and the **Change Window** soft key to navigate in the tree and contents windows
	- The system backup images are located in the "HC\_Backup" folder on either the USB0: or the USB1: drives in the tree
- Use the **Function** soft key to conduct file operations as desired

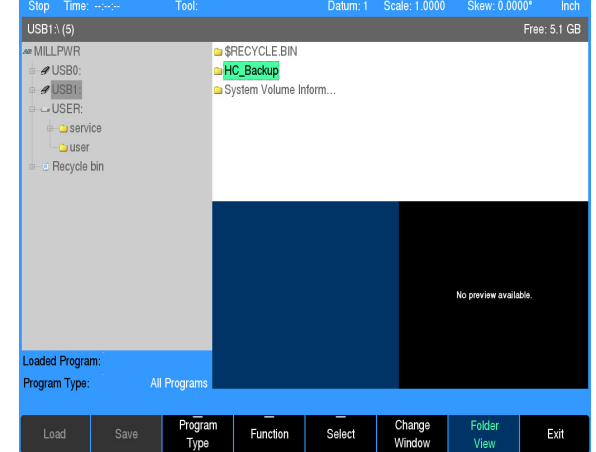

## <span id="page-10-2"></span>**Copying backup images**

Backup images can be saved off-line on another USB drive or PC for safe keeping.

- ▶ Insert another USB storage drive into the other available USB port of the CNC console
- Use the **Copy** function to copy the entire folder with the name of the desired backup from the USB Recovery Drive
- Use the **Paste** function to paste the image onto the other USB storage drive

Backup images can be stored on a PC by transferring them from the USB storage drive to the PC.

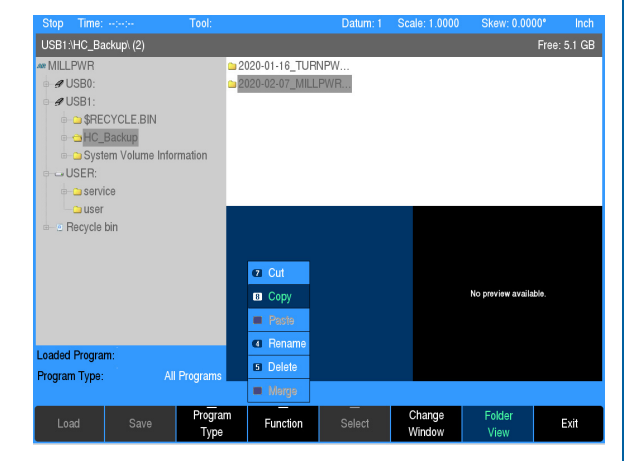

## <span id="page-11-1"></span><span id="page-11-0"></span>**Deleting backup images**

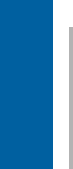

Do not delete the control's factory default image.

This image allows you to return the system to the default state in which it shipped from the factory, if ever required in the future.

Backup images that are no longer required can be deleted to provide space for new backup images.

 Use the **Delete** function to delete the entire folder with the name of the unwanted backup

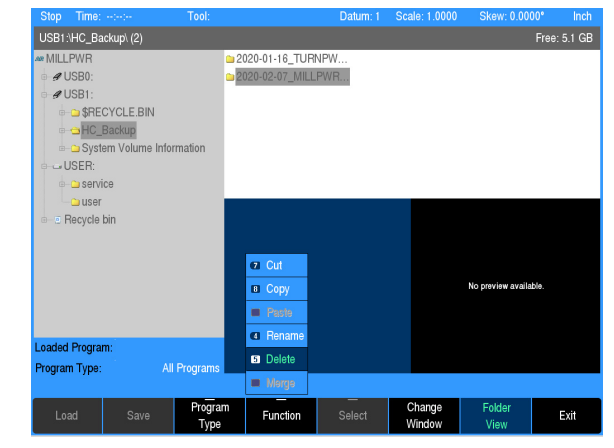

### **[B](#page-11-1)**

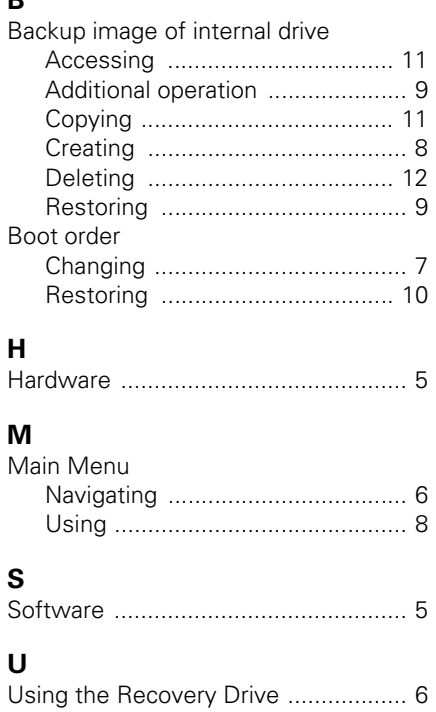

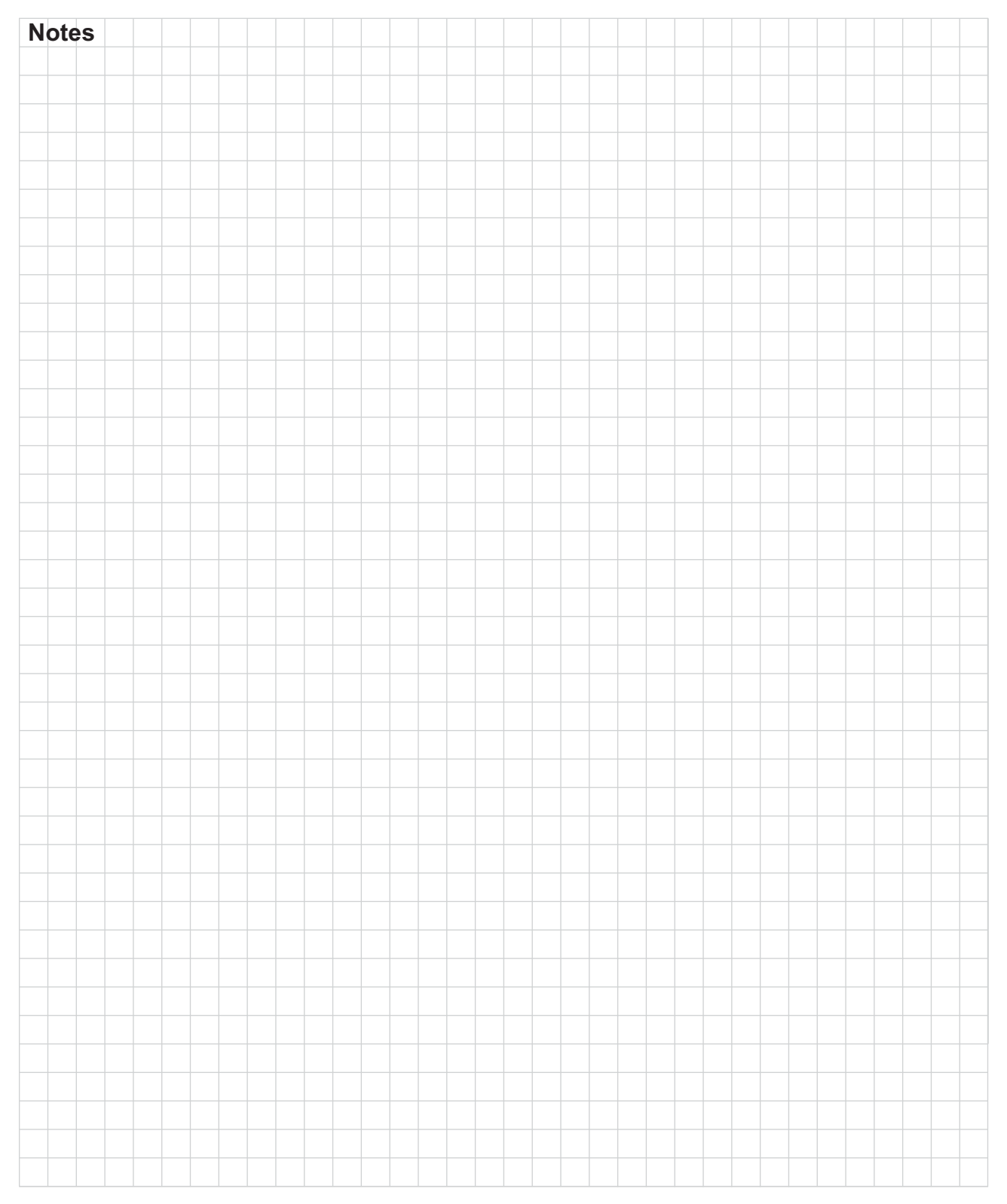

#### **HEIDENHAIN** CORPORATION

333 East State Parkway **Schaumburg, IL 60173-5337 USA** <sup>®</sup> +1 (847) 490-1191  $FAX$  +1 (847) 490-3931 E-Mail: info@heidenhain.com

www.heidenhain.com